## **Tipps zum Umgang mit technischen Hürden für die Teilnahme an Videokonferenzen**

- Für die Teilnahme an Videokonferenzen müssen Sie in der Regel keine Programme herunterladen oder sich bei Programmen anmelden. Sie müssen den Link, den Sie für die Einwahl bekommen, nur in den Internetbrowser eingeben. Aber bei vielen Videokonferenzen funktioniert der Browser Chrome oder eine aktualisierte Version von Mozilla Firefox besser (mit Edge gibt es im Moment noch häufiger Probleme).

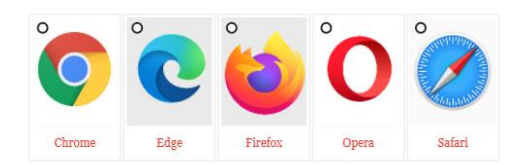

Hier eine Übersicht über Internet-Browser Symbole

Chrome kann man sich einfach herunterladen und Firefox können Sie in wenigen Schritten aktualisieren.

Download:

[https://www.google.de/chrome/?brand=FKPE&gclid=EAIaIQobChMIr\\_quuunw7gIVTtTtCh1B](https://www.google.de/chrome/?brand=FKPE&gclid=EAIaIQobChMIr_quuunw7gIVTtTtCh1B4QVeEAAYASAAEgJngfD_BwE&gclsrc=aw.ds) [4QVeEAAYASAAEgJngfD\\_BwE&gclsrc=aw.ds](https://www.google.de/chrome/?brand=FKPE&gclid=EAIaIQobChMIr_quuunw7gIVTtTtCh1B4QVeEAAYASAAEgJngfD_BwE&gclsrc=aw.ds)

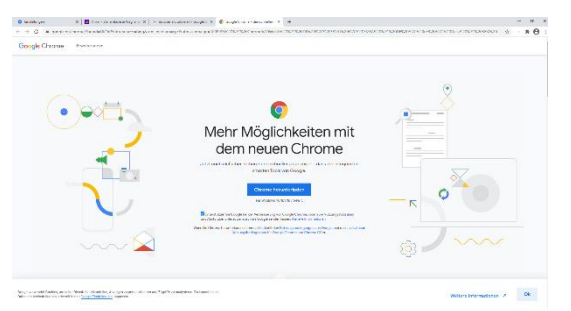

Auf Wunsch Tipps und Tricks zur Installation: <https://www.youtube.com/watch?v=xqWGRzO0Uos>

## Firefox aktualisieren:

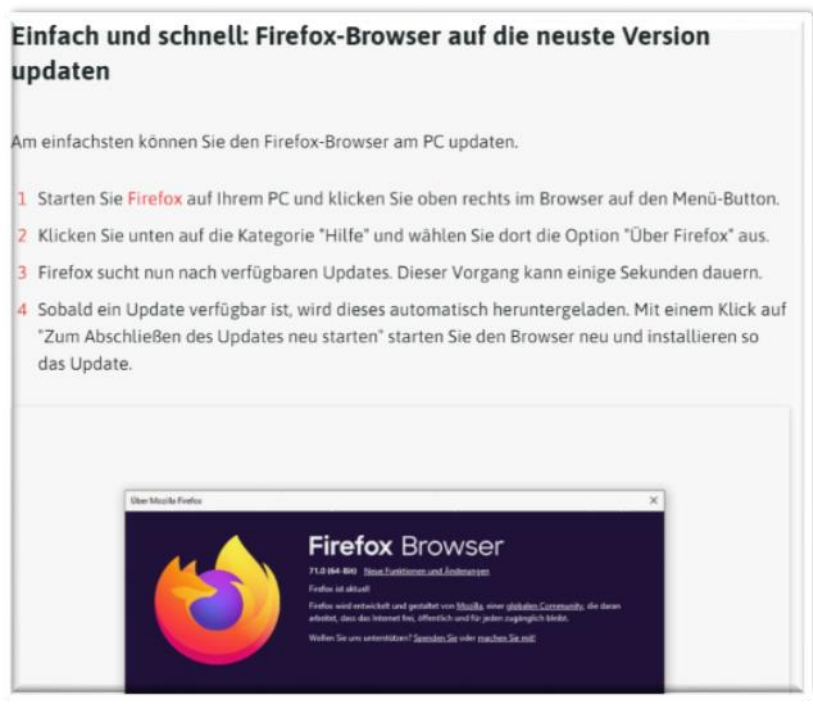

Für die Teilnahme an einer Videokonferenz benötigen Sie ein Endgerät mit Lautsprecher und Mikrophon (z.B. Laptop, Tablet, IPAD, PC, Smartphone) und idealerweise eine Kamera. Headsets (Kopfhörer) tragen zu einer besseren Tonqualität bei (auch schon ganz einfache Modelle).

*TIPP:*

- *Sie können sich bei den meisten Videokonferenzen auch telefonisch dazu schalten. Dann können Sie mit Ihrem PC auch teilnehmen ohne Lautsprecher, Mikro und Kamera. Sie sehen dann die anderen Teilnehmer\*innen und per Telefon können Sie sprechen und hören.*
- Wenn Sie den Link aus der Einladungsmail angeklickt oder in den Browser reinkopiert haben, öffnet sich das Fenster des Videokonferenz-Programms

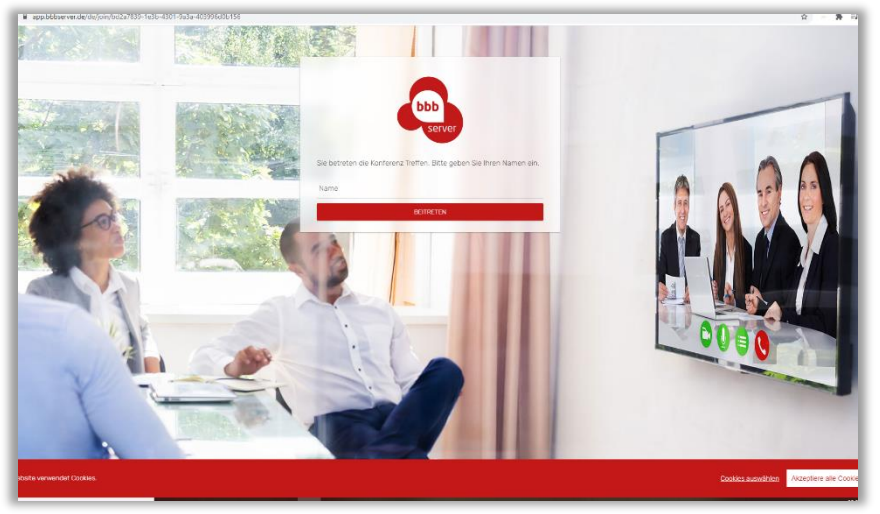

(hier dargestellt mit BigBlueButton und BBBServer)

Sie werden aufgefordert Ihren Namen einzugeben (für mehr Datenschutz, reicht es wenn Sie nur Ihren Vornamen oder den Namen Ihrer Gruppe eingegeben.

Danach fragen die Programme in der Regel, ob sie ein Mikrophon verwenden möchten

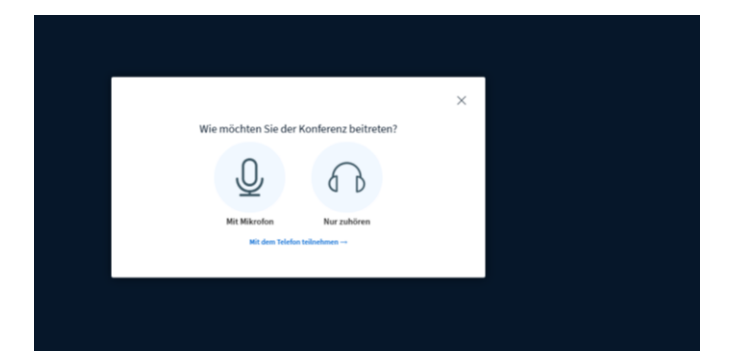

Wenn Sie mit Mikrophon (Sprechen) teilnehmen möchten. Erscheint häufig oben oder unten ein Fenster, dort müssen Sie zulassen anklicken, damit das Programm auf ihr Mikrophon zugreifen darf. Danach werden sie manchmal zu einem Echotest eingeladen, dann können Sie sprechen und schauen, ob Sie sich hören können, dies kann manchmal etwas dauern.

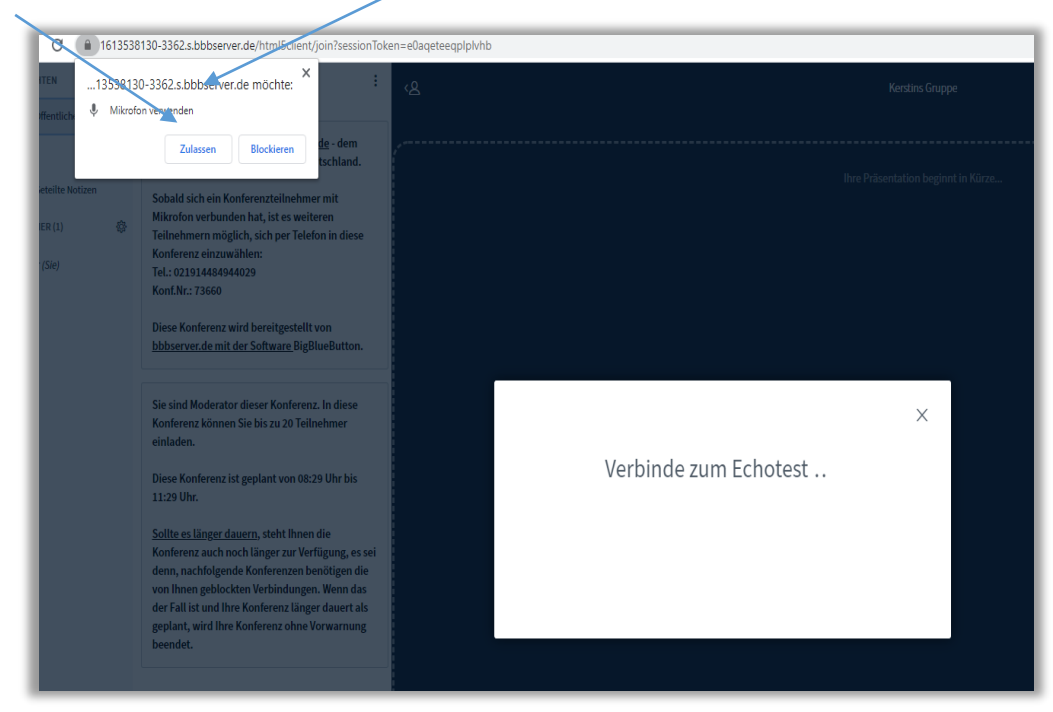

Die Kamera müssen Sie häufig ebenfalls erst "Zulassen" bevor das Bild übertragen wird.

Unten in der Mitte finden Sie die Symbole, um Ihr Mikro und Ihre Kamera ein- oder auszuschalten (wenn diese vorher zugelassen wurden). Mit Anklicken leuchten die Symbole auf. Wenn Sie das Mikro aus (stummschalten) möchten, drauf klicken, dann erscheint es durchgestrichen, ebenso bei der Kamera.

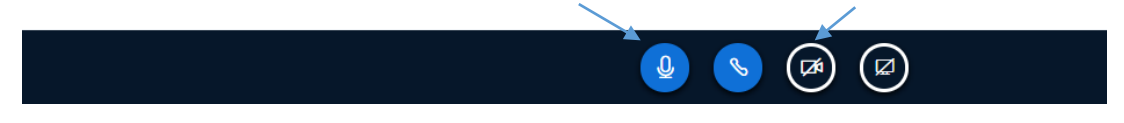

Wir hoffen diese Erklärungen sind für Sie nützlich hilft Ihnen weiter, gerne können Sie bei Problemen auch direkt bei uns nachfragen.

Wir freuen uns über Ihre Anregungen für diese Beschreibungen. *Ihr Team der Selbsthilfekontaktstelle des AWO Kreisverbandes Gifhorn e.V.*

*Stand: Januar 2021*